# 【特集号用EM】幹事用 最終確定選定マニュアル

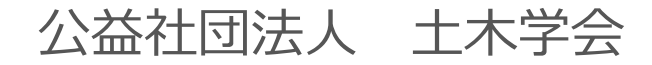

#### **【最終確定の設定にあたってのお願い、注意点】**

● システムの表示および動作は、アメリカ東海岸時間(EST)です。

#### **【最終確定の設定にあたってのお願い、注意点】**

- システムの表示および動作は、アメリカ東海岸時間 (EST) です。
- 本マニュアルの画面イメージは実際と異なる場合があります。

#### **【最終確定の設定にあたってのお願い、注意点】**

- システムの表示および動作は、アメリカ東海岸時間(EST)です。
- 本マニュアルの画面イメージは実際と異なる場合があります。
- **特集号用EMは複数の特集号で使用しています。必ずご自身が担当する特集号のみ作 業を進めてください。**

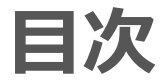

## ● 00:30~ 1. 最終確定「採択」の操作方法 ● 01:50~ 2. 最終確定「不採択」の操作方法

- 【補足1】最終確定「取り下げ」の操作方法
- 【補足2】投稿が見つからない場合

**最終確定「採択」の操作を始める前の注意事項**

**必ずご自身の担当する特集号の投稿のみ操作をしてください。**

**最終確定「採択」の操作を始める前の注意事項**

- **必ずご自身の担当する特集号の投稿のみ操作をしてください。**
- **最終確定「採択」の操作はシステム上の最後の操作です。**

**最終確定「採択」の操作を始める前の注意事項**

- **必ずご自身の担当する特集号の投稿のみ操作をしてください。**
- **最終確定「採択」の操作はシステム上の最後の操作です。**
- **以降はステータスの変更や取消が出来ませんので誤操作にご注意ください。**

**※有料でのみ対応可能**

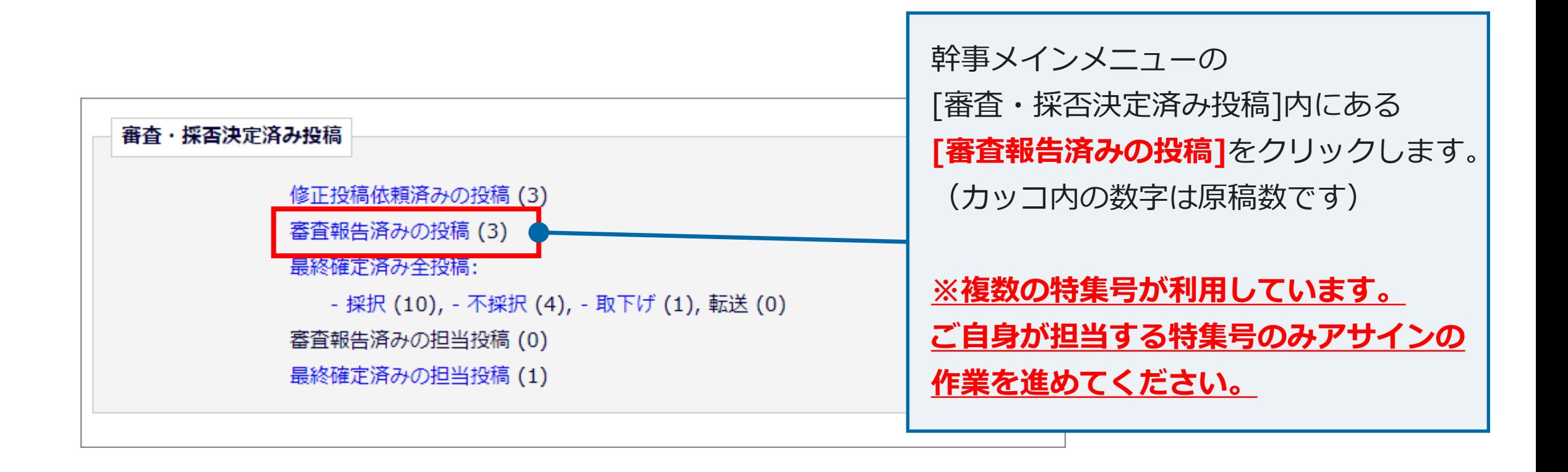

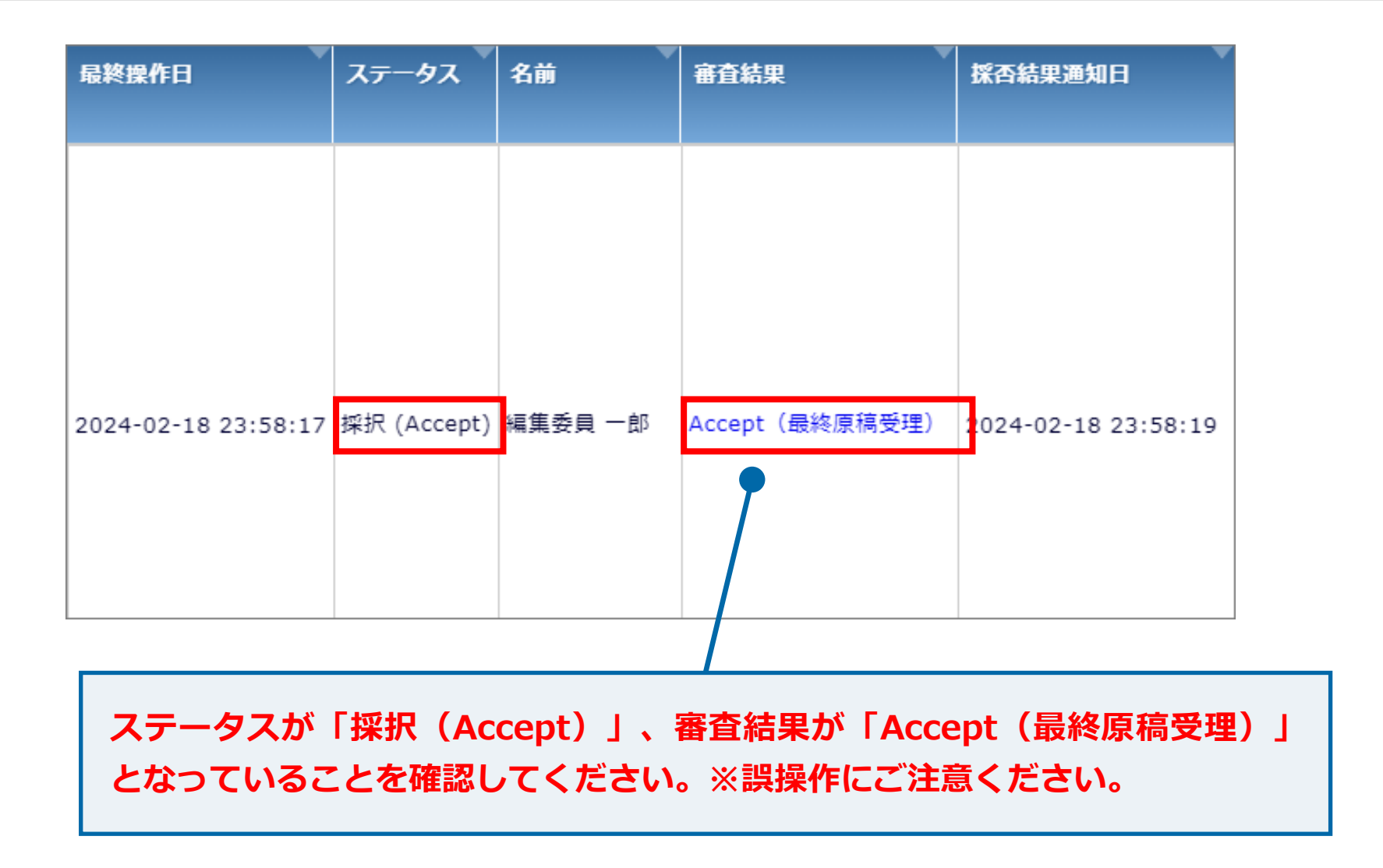

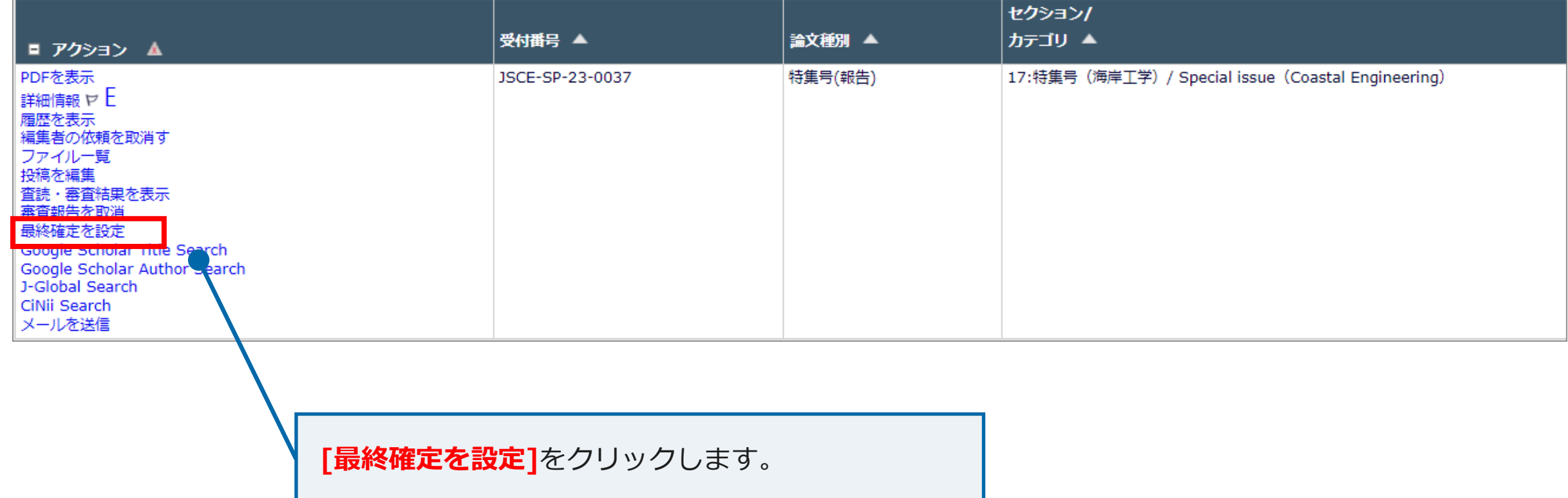

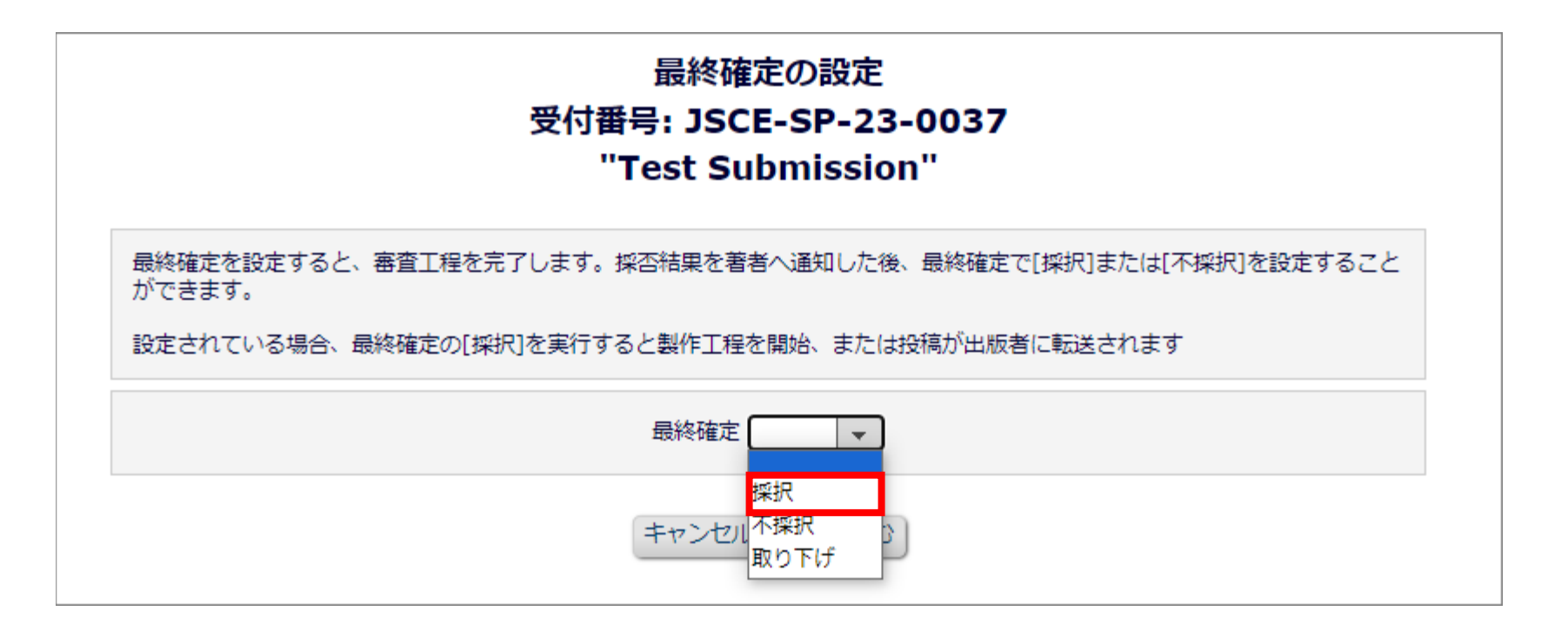

**プルダウンメニューから[採択]**を選択します。

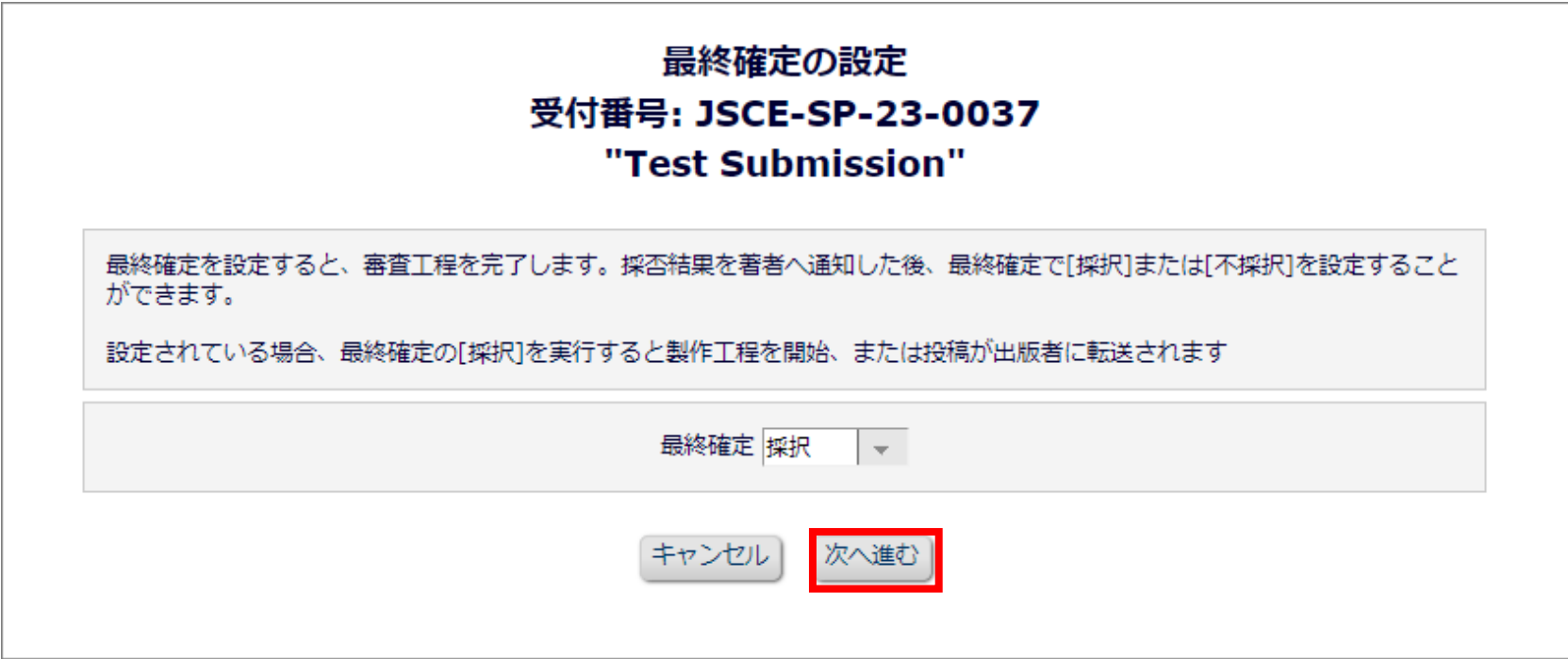

**[次へ進む]**をクリックします。

#### 転送フォーム - 受付番号: JSCE-SP-

#### この枠には、送り状を記入するユーザやそれらを受け取る出版担当や印刷担当などへの注意事項や説明文などを記入することができます。

A journal can insert any specific instructions for the person filling out the Transmittal Form, or for someone receiving the printed Transmittal Form. Such instructions can be inserted here. Additional instructions can be

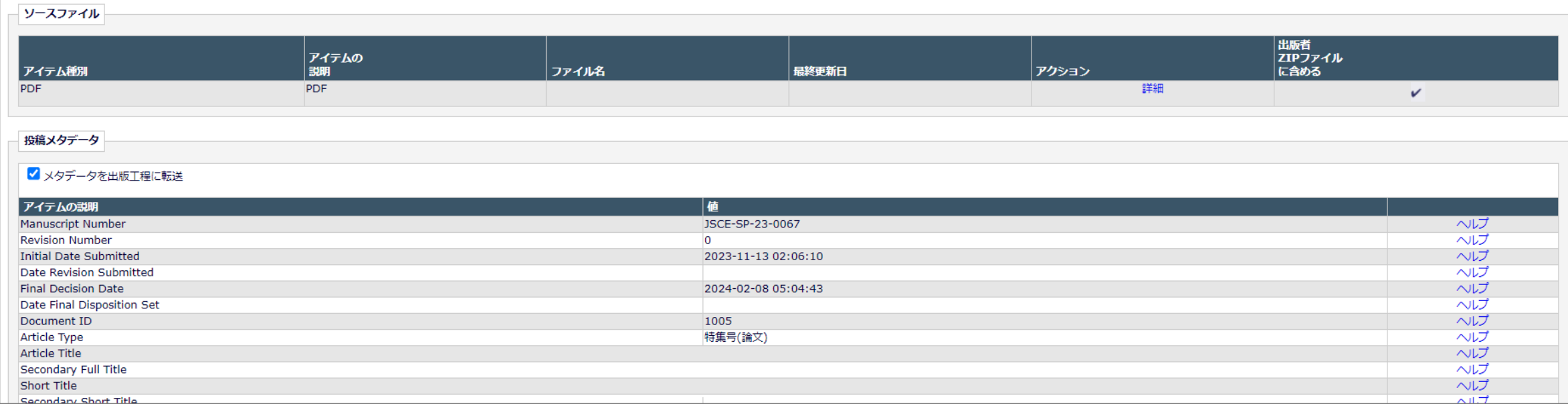

#### 転送フォームが表示されます。

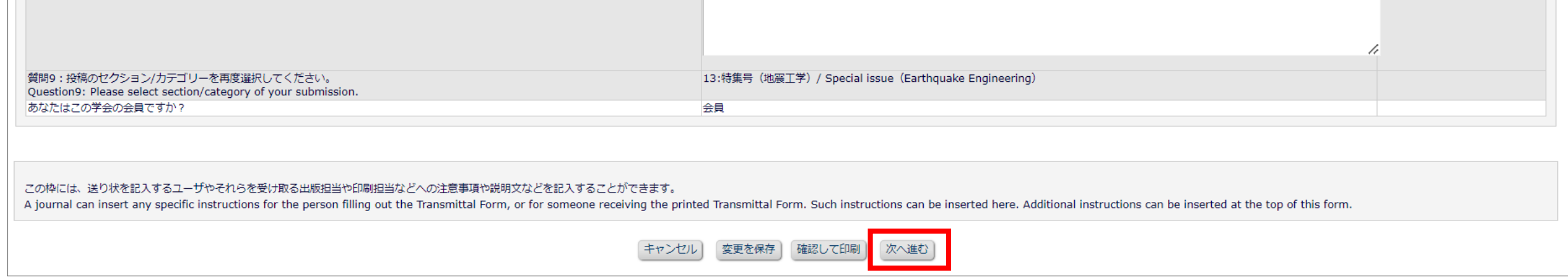

画面をスクロールし、**[次へ進む]**をクリックします。

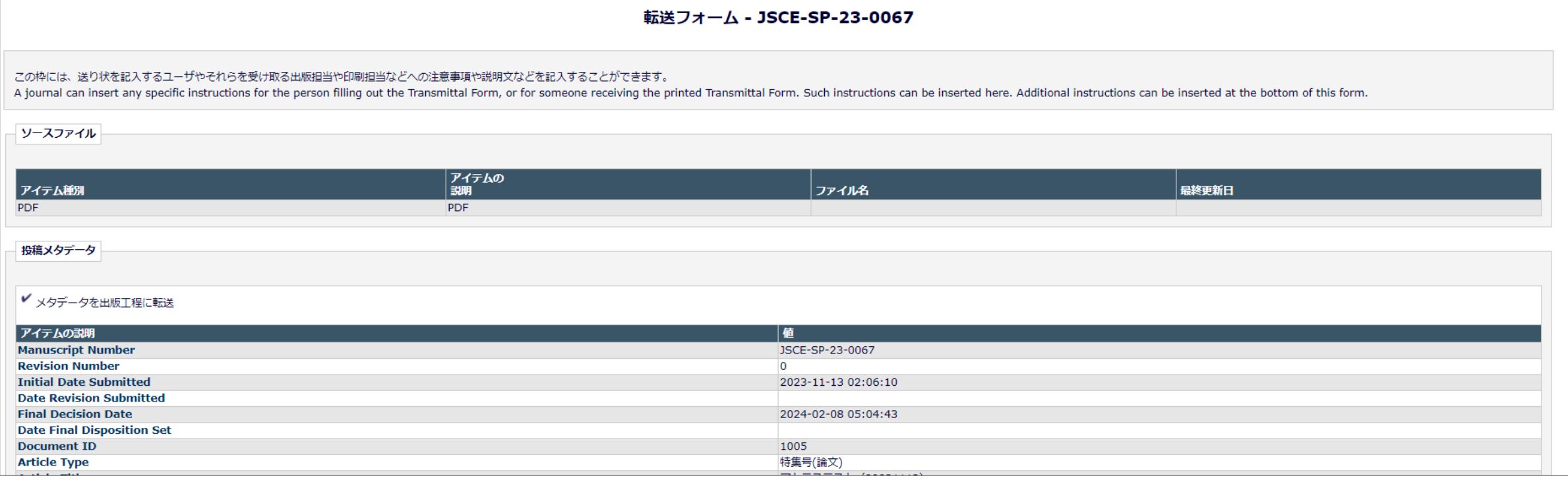

確認画面が表示されます。

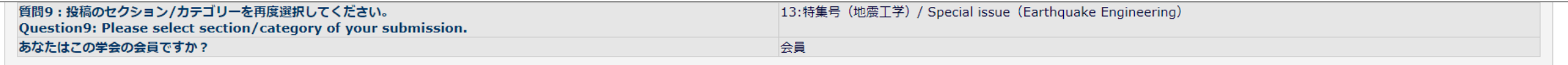

この枠には、送り状を記入するユーザやそれらを受け取る出版担当や印刷担当などへの注意事項や説明文などを記入することができます。

A journal can insert any specific instructions for the person filling out the Transmittal Form, or for someone receiving the printed Transmittal Form. Such instructions can be inserted here. Additional instructions can be this form.

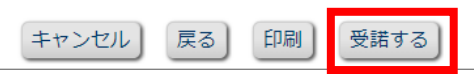

画面をスクロールし、**[受諾する]**をクリックします。

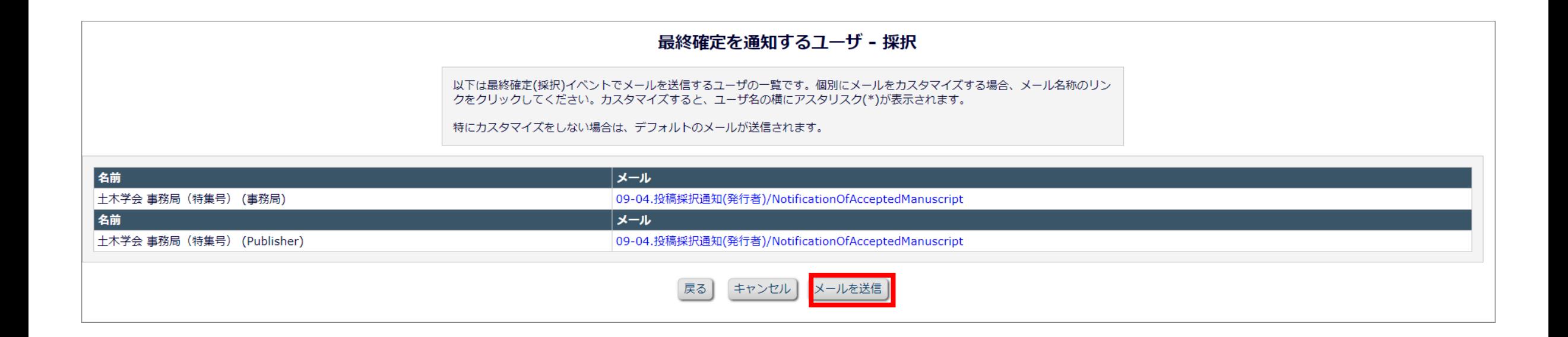

**[送信]または[メールを送信]**をクリックします。

#### 最終確定(採択)の通知メールを以下に送信します:

#### [OK]ボタンをクリックした後、絶対にこのウインドウを閉じないでください - メールと送り状が送信されるまでお待ちください。メールと送り状の送信後、このウインドウは自動的に閉じます。 もしブラウザのXボタンをクリックしてウインドウを閉じてしまった場合、メールや送り状の送信が正常に完了しない可能性があります。

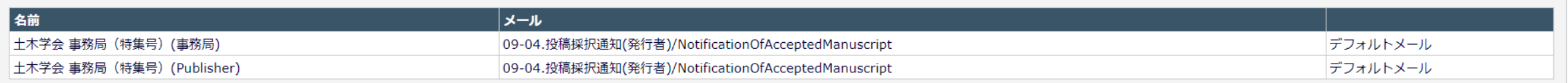

「OK]ボタンをクリックした後、絶対にこのウインドウを閉じないでください - メールと送り状が送信されるまでお待ちください。メールと送り状の送信後、このウインドウは自動的に閉じます。 もしブラウザのXボタンをクリックしてウインドウを閉じてしまった場合、メールや送り状の送信が正常に完了しない可能性があります。

> キャンセル | OK ) |戻る|

**[OK]**をクリックして最終確定「採択」処理の完了です。

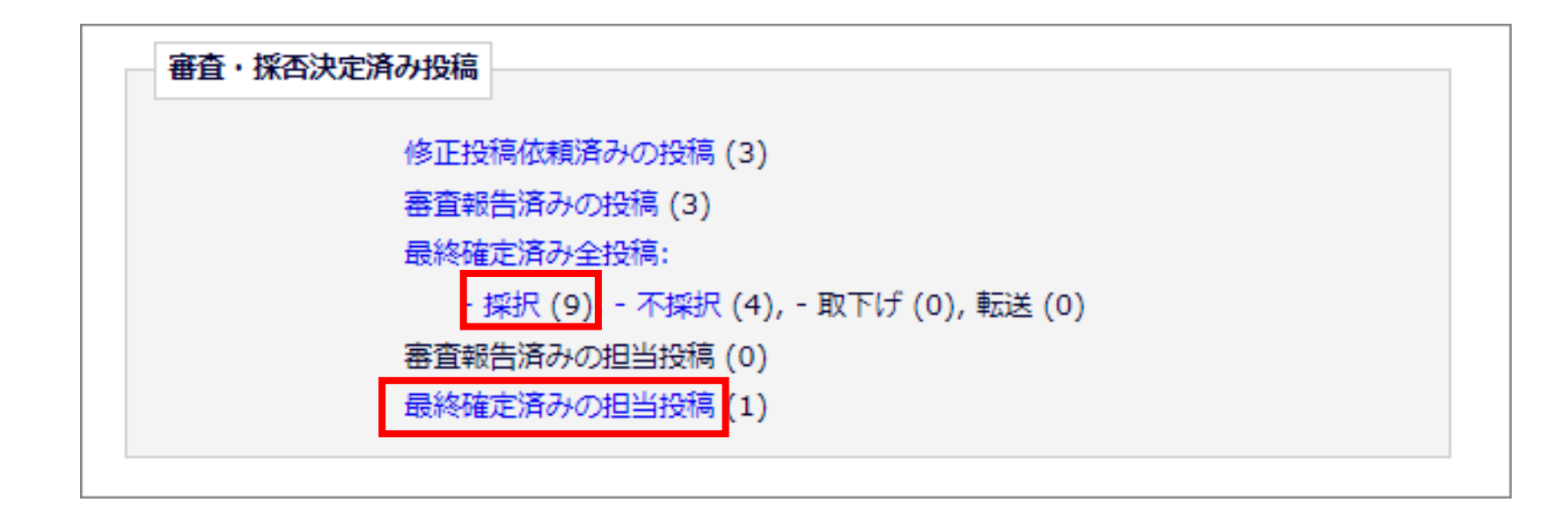

最終確定「採択」が済んだ投稿は、**[最終確定済み全投稿: - 採択]** もしくは**[最終確定済みの担当投稿]**に格納されます。(カッコ内の数字は原稿数 です)

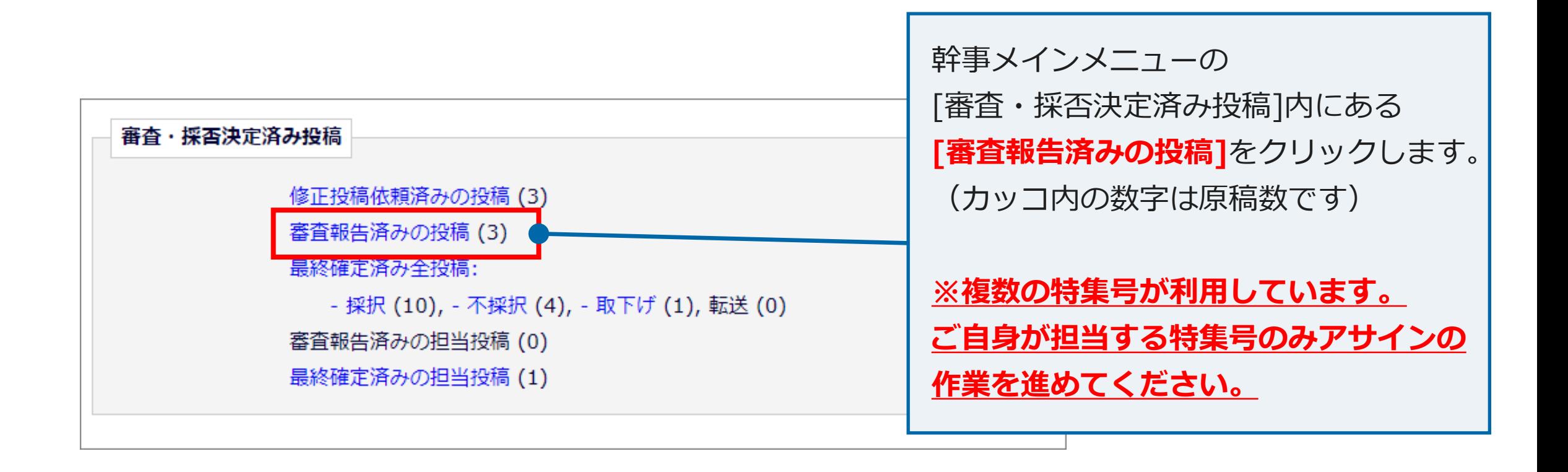

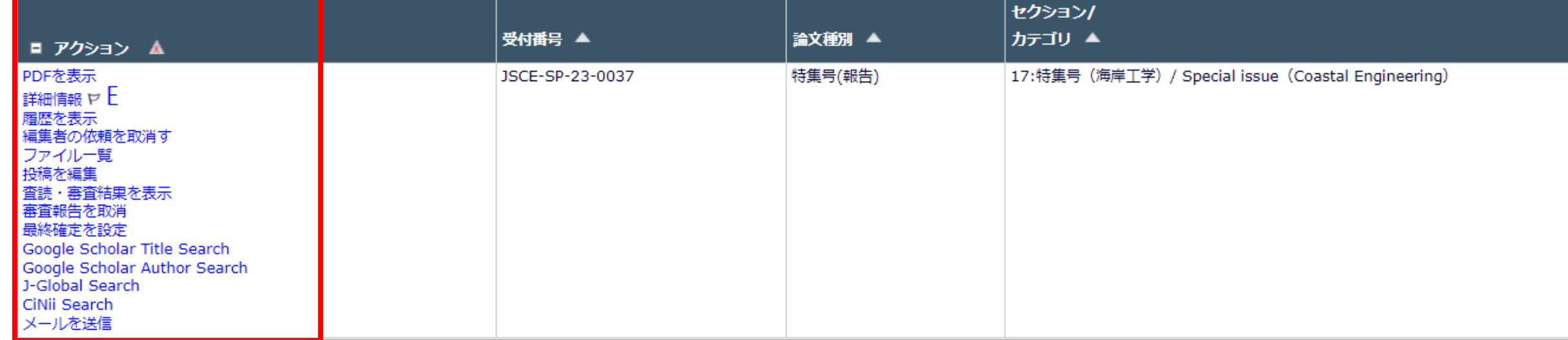

投稿が表示されます。

**2. 最終確定「不採択」の操作方法**

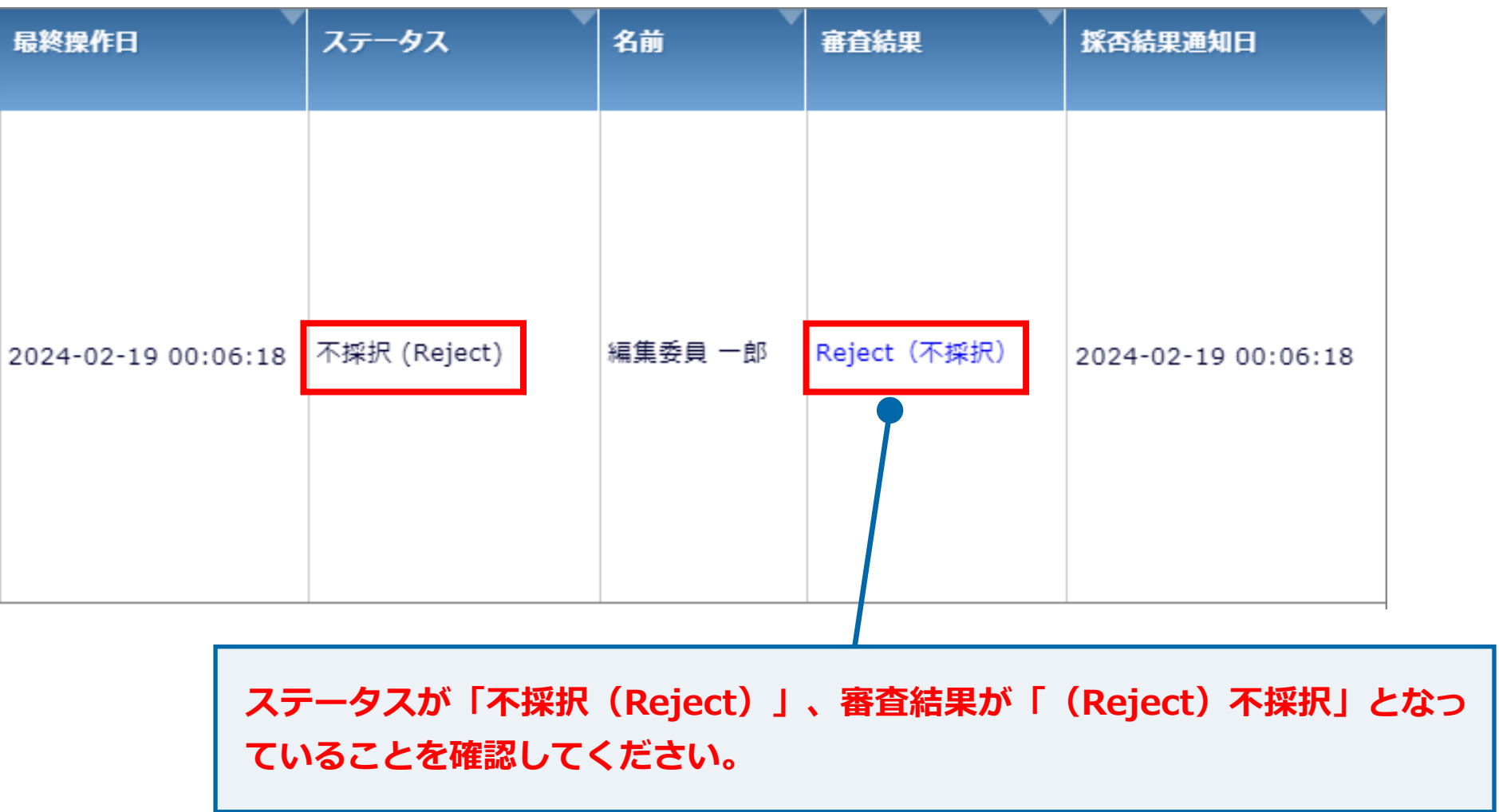

**2. 最終確定「不採択」の操作方法**

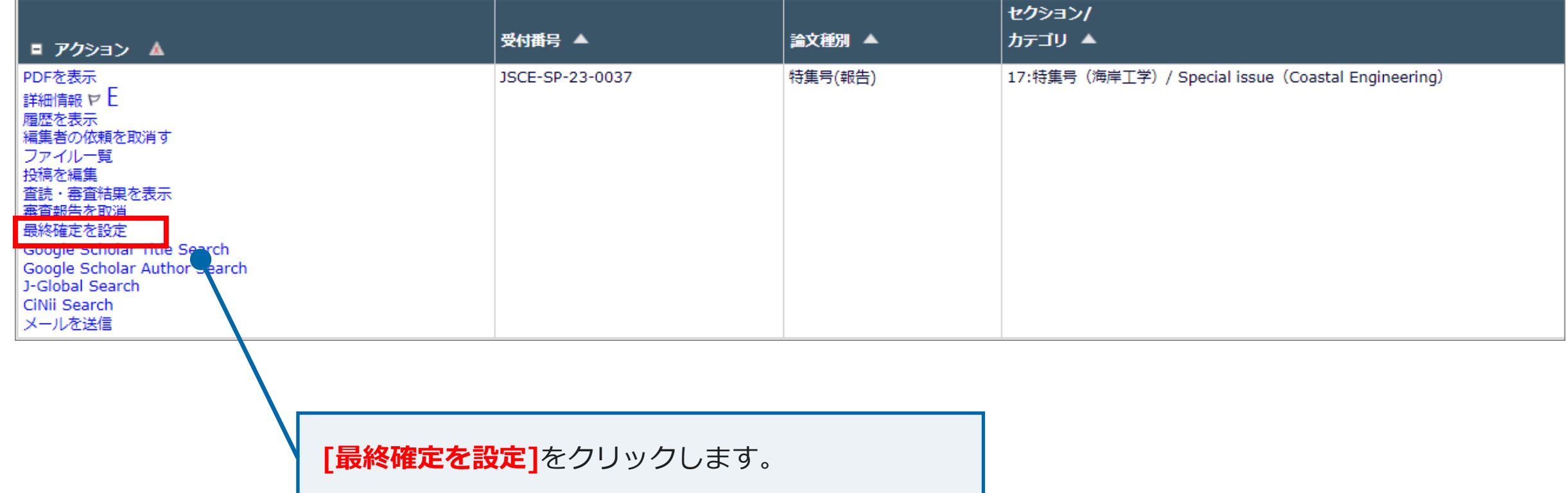

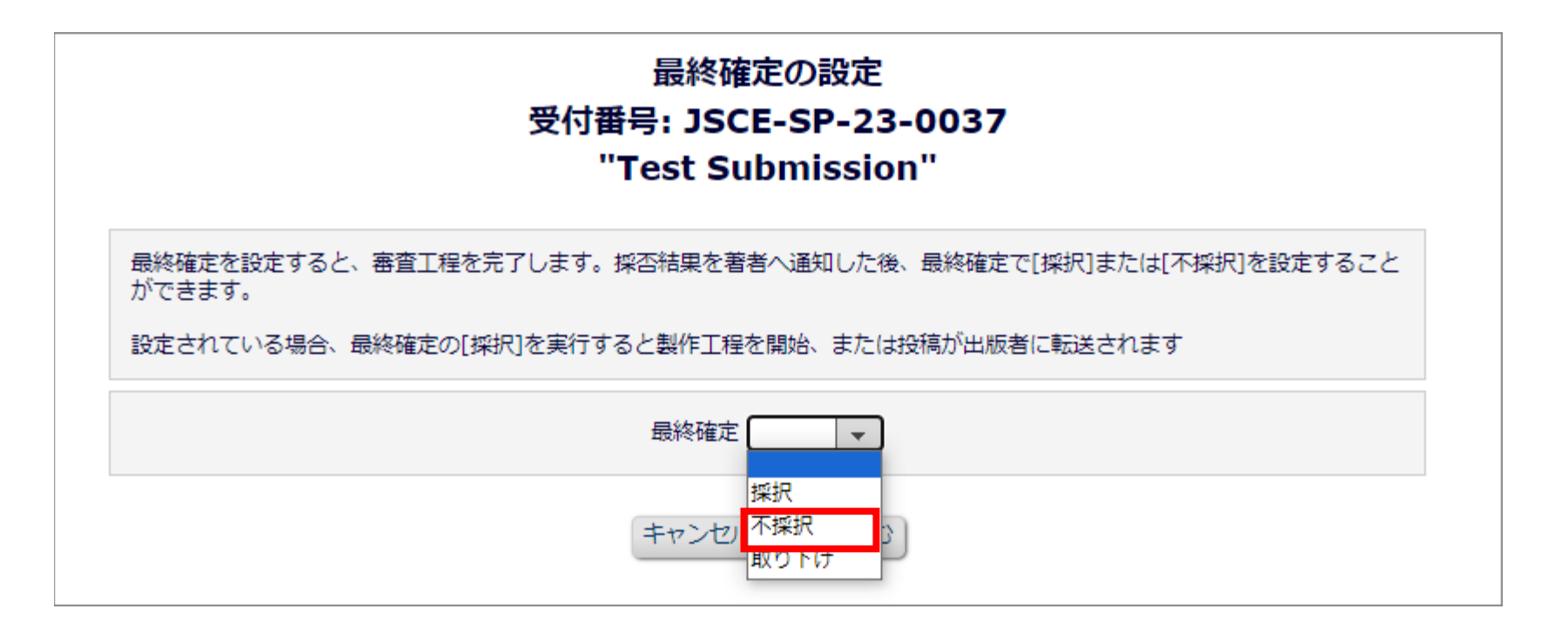

**プルダウンメニューから[不採択]**を選択します。

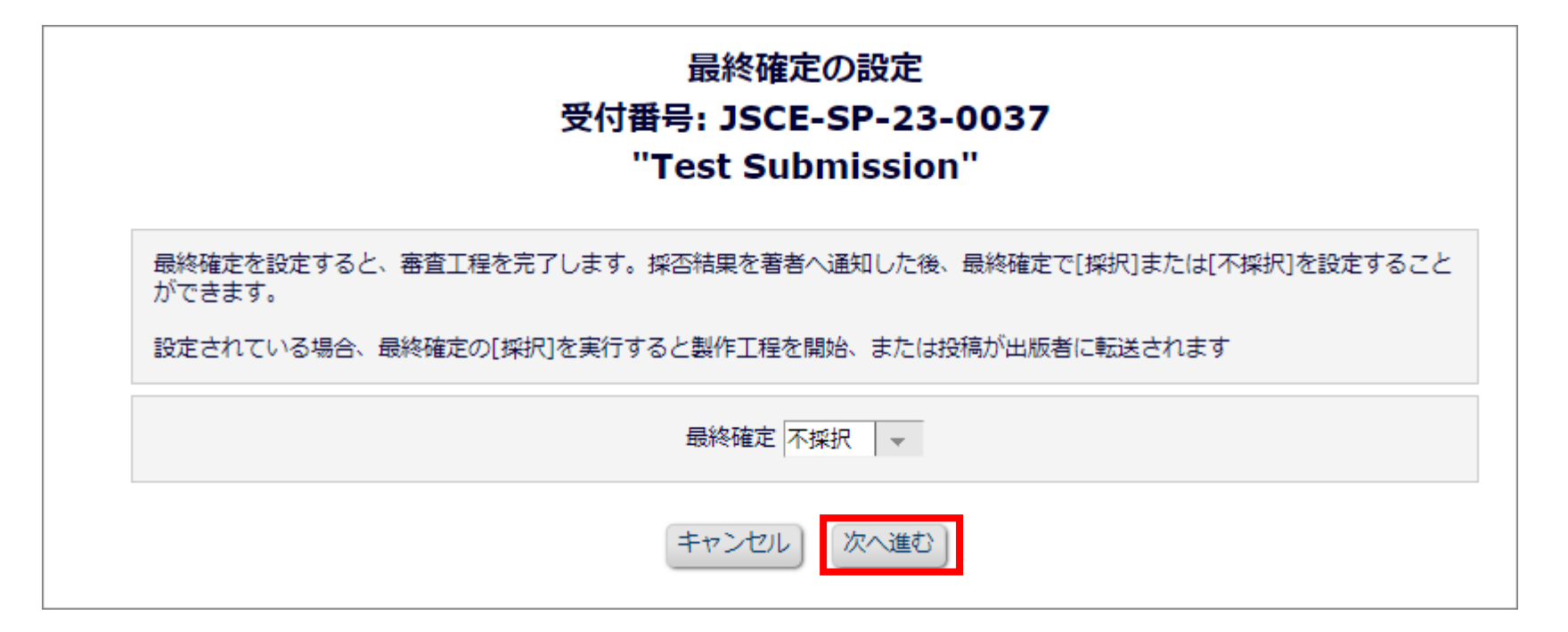

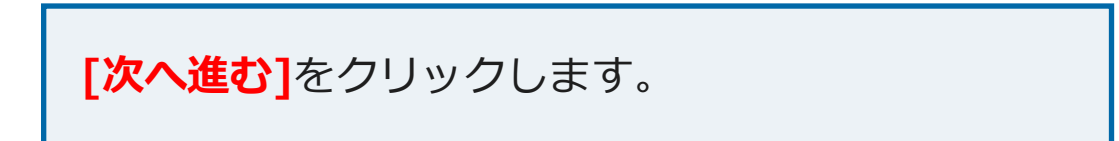

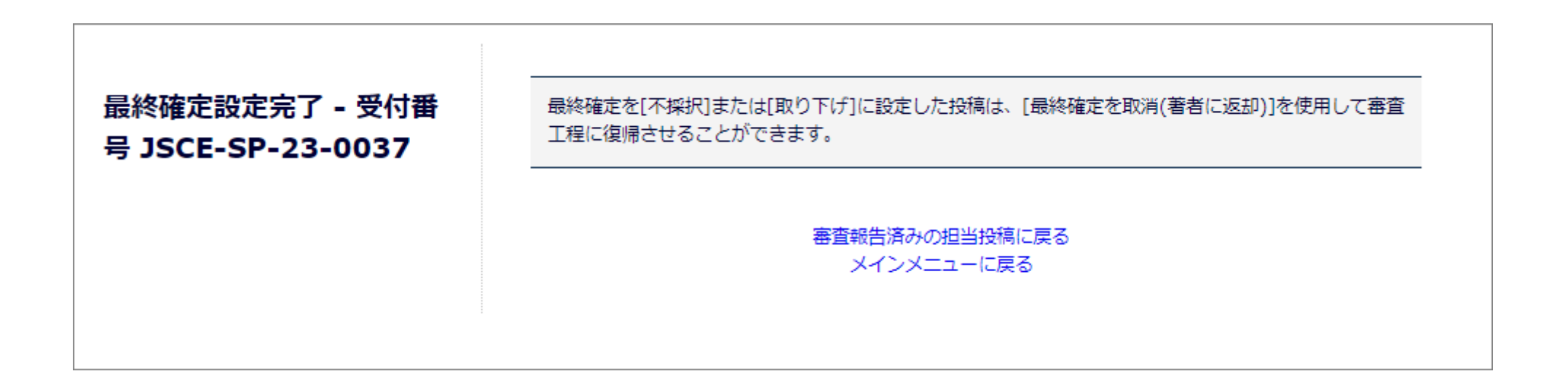

最終確定「不採択」処理の完了です。

**2. 最終確定「不採択」の操作方法**

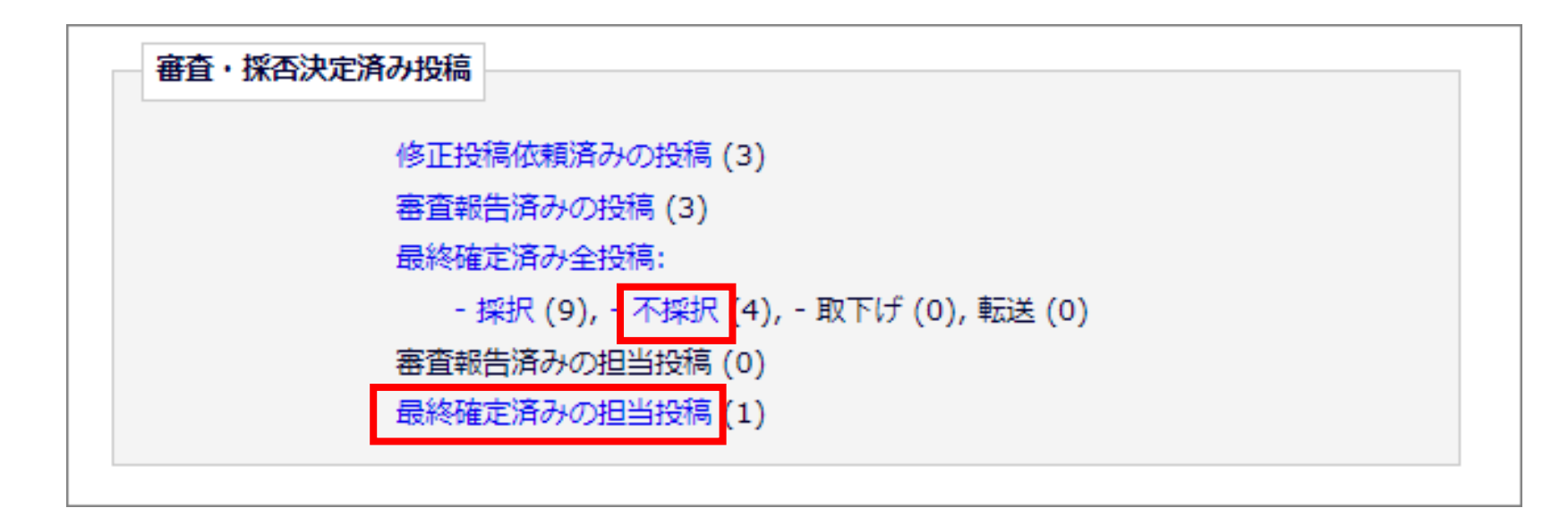

最終確定「不採択」が済んだ投稿は、**[最終確定済み全投稿: - 不採択]** もしくは**[最終確定済みの担当投稿]**に格納されます。(カッコ内の数字は原稿数 です)

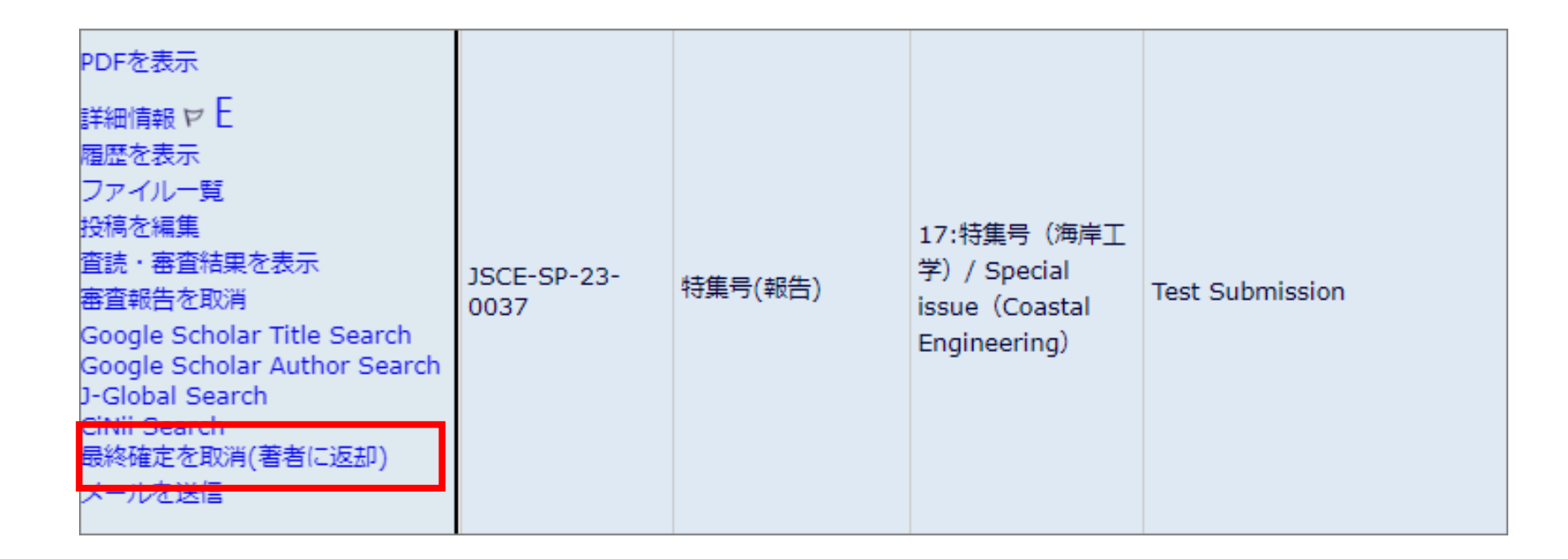

必要に応じて、**[最終確定を取消(著者に返却)]**から著者に投稿を戻し、 ステータスの取消が可能です。

#### 最終確定「取り下げ」はどのステータスの場合でも設定が可能です。

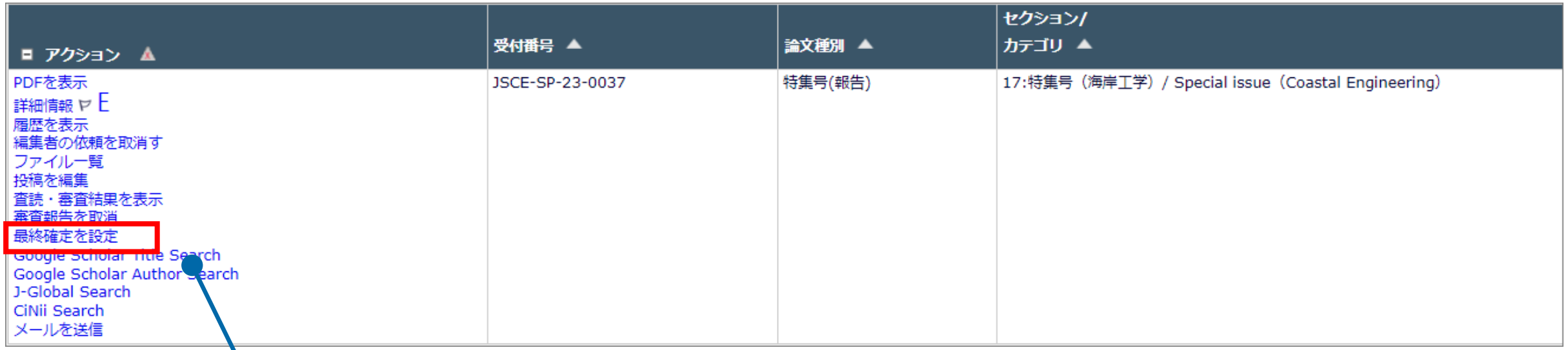

**[最終確定を設定]**をクリックします。

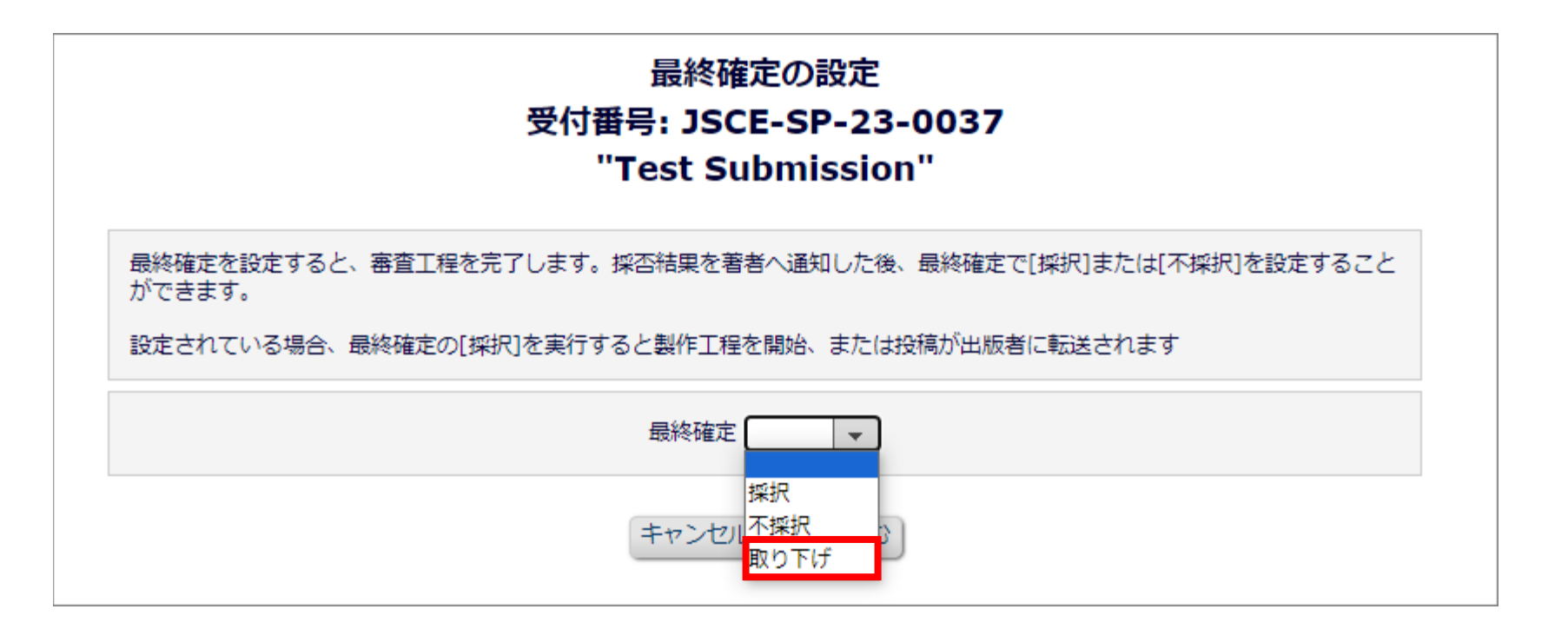

**プルダウンメニューから[取り下げ]**を選択します。

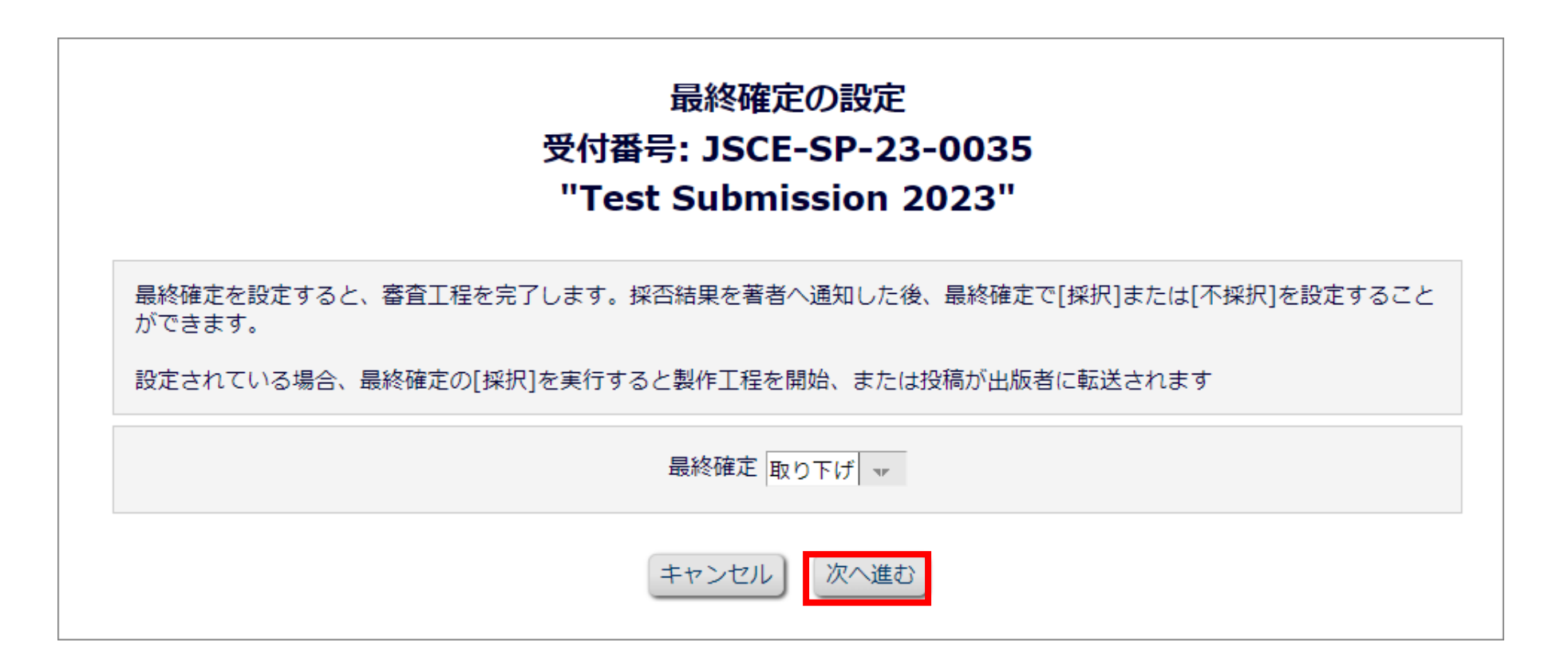

**[次へ進む]**をクリックします。

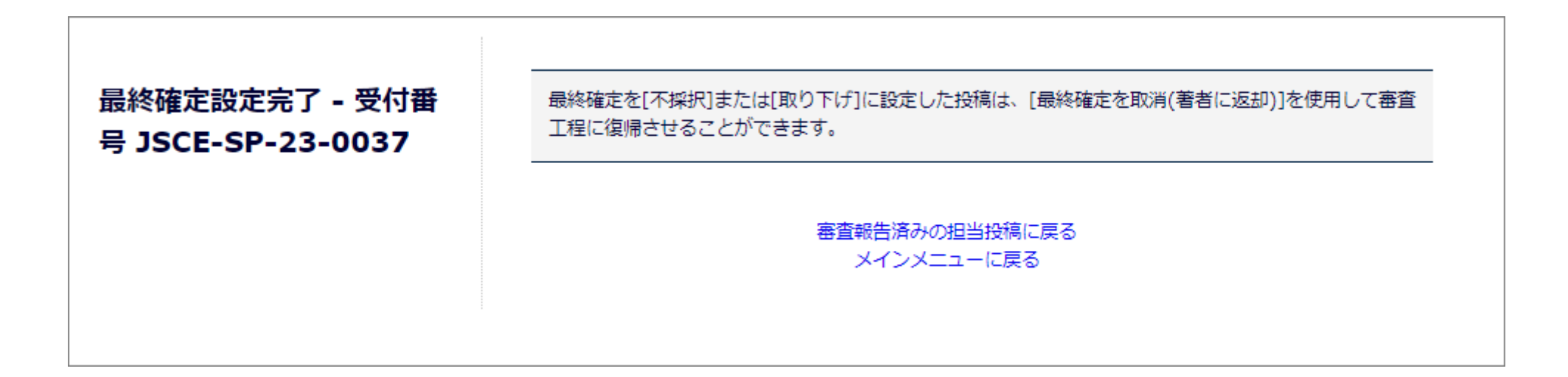

最終確定「取り下げ」処理の完了です。

**※著者には通知されません**

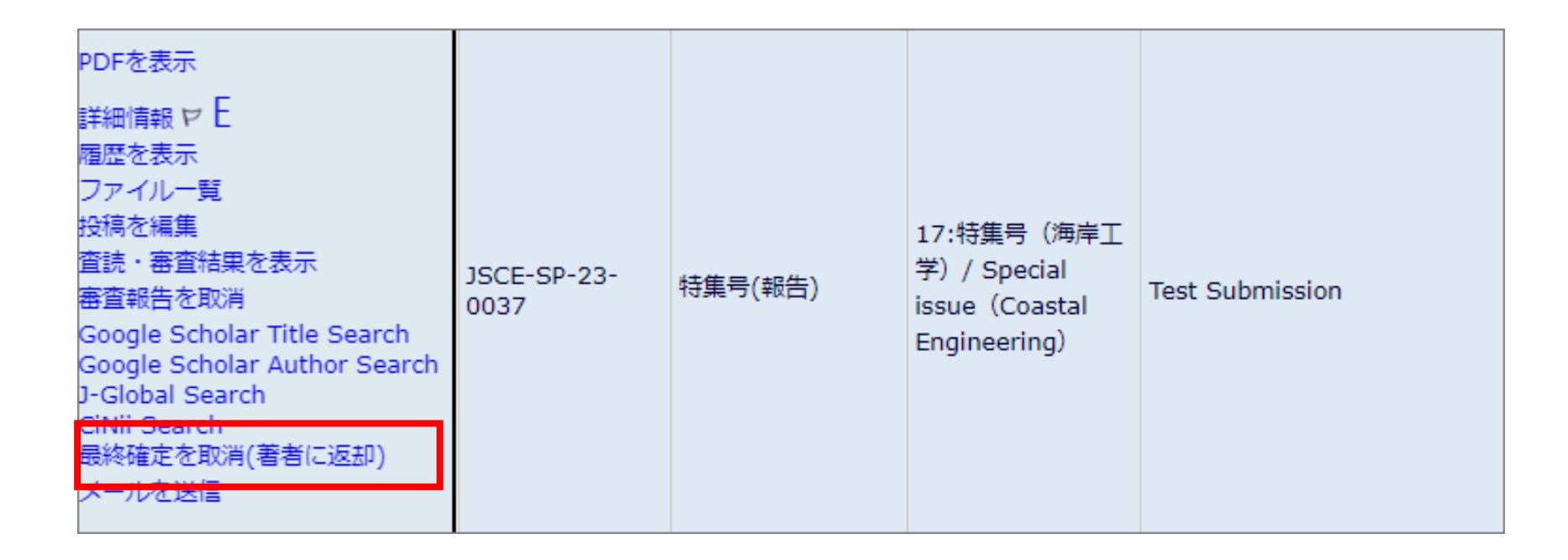

必要に応じて、**[最終確定を取消(著者に返却)]**から著者に投稿を戻し、 ステータスの取消が可能です。

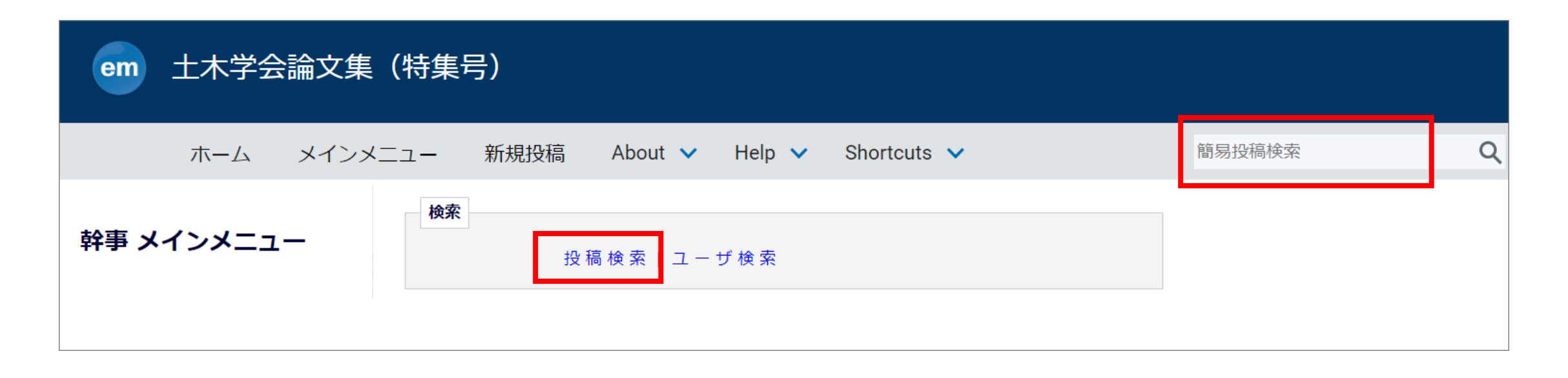

投稿が該当フォルダから見当たらない場合は、メインメニュー[投稿検索]または 画面上部の[簡易投稿検索]から受付番号等で検索してください。

論文投稿に関するお問い合わせは下記までメールにてお願いいたします。 なお、メールにてお問い合わせする前にFAQ(よくある質問) <https://www.editorialmanager.jp/#faq> をご参照ください。

- お問い合わせ先 : 公益社団法人 土木学会 (特集号係)
- E-mail : edi-s@jsce.or.jp